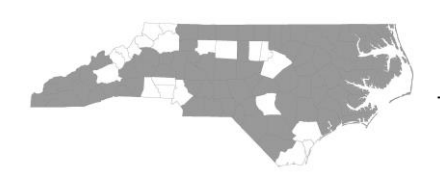

# **North Carolina Balance of State Continuum of Care**

bos@ncceh.org

919.755.4393

www.ncceh.org/BoS

## **Esnaps Explainer for 2014 BoS CoC Applicants**

This is a step-by-step guide to completing the CoC project application in esnaps (HUD's online application system). Please follow instructions carefully AND follow the HUD tutorials while working in esnaps.

#### **Accessing Esnaps**

- To log into esnaps, go t[o https://esnaps.hud.gov/grantium/frontOffice.jsf.](https://esnaps.hud.gov/grantium/frontOffice.jsf)
- If you are new or have taken over for another staff member and do not have access to your agency's esnaps account, NCCEH can help! Email us at [bos@ncceh.org.](mailto:bos@ncceh.org)

### **Step 1: Update Applicant Profile**

### *Vie[w HUD tutorial](https://www.hudexchange.info/resources/documents/FY2014-Project-Applicant-Profile-Instructional-Guide.pdf)*

- Follow the instructions in the HUD tutorial to update all necessary information.
- There are several attachments that must be uploaded into the applicant profile. You must attach a current version of each one, even if there is a version in the profile from last year.
	- o ALL applicants: HUD Form 2880 [\(download\)](http://portal.hud.gov/hudportal/documents/huddoc?id=2880.pdf)
	- o ALL applicants: Agency's code of conduct (unless it is already on [this list\)](http://www.hud.gov/offices/adm/grants/codeofconduct/cconduct.cfm)
	- o ALL applicants: Drug-Free Workplace Certification [\(download\)](http://portal.hud.gov/hudportal/documents/huddoc?id=50070.pdf)
	- o Nonprofits only: Disclosure of Lobbying Activities/SF-LLL [\(download\)](http://www.whitehouse.gov/sites/default/files/omb/grants/sflllin.pdf)
	- o Nonprofits only: Survey on Ensuring Equal Opportunities/SF-424 [\(download\)](https://www.hudexchange.info/resource/306/hud-form-sf424/)
	- o Nonprofits only: Nonprofit documentation

### **Step 2: Access the Project Application**

*Vie[w HUD tutorial](https://www.hudexchange.info/resources/documents/FY-2014-Accessing-the-Project-Application.pdf)*

- In this step, you will register for the 2014 funding opportunity, then create blank project application(s). You will need to create a separate application for each of your renewal grants. Please refer to the Grant Inventory Worksheet posted on our [BoS CoC application webpage](http://www.ncceh.org/bos/currentcocapplication/) for a list of all renewal grants.
- Follow the HUD tutorial for detailed instructions. When creating your application(s), make sure you click the "Import Data From" button – this will import your 2013 answers and save you time!

### **Step 3: Complete the Project Application**

### *Vie[w HUD tutorial](https://www.hudexchange.info/resources/documents/FY-2014-Renewal-Application-Instructional-Guide.pdf)*

- Follow the HUD tutorial to fill out/update your answers. When you are done, **DO NOT HIT SUBMIT**. Hit "Export to PDF" so you can turn in your application to NCCEH for review and revisions.
- Part 1E, question 19: The answer is B (Program is subject to EO 12372 but has not been selected for review).
- Part 4B, Housing Type: If you are requesting rental assistance, you may only renew for the number of units on the Grant Inventory Worksheet (GIW). Use the numbers in Section 3.1 of the GIW (columns AC-AU) to complete Part 4B. The GIW is posted on our [BoS CoC application webpage.](http://www.ncceh.org/bos/currentcocapplication/)

• Part 7, Budget: Remember you may only renew for the budget line items that are on the Grant Inventory Worksheet (GIW). Use the numbers in Section 3.1 of the GIW (columns AC-AU) to complete the application budget. The GIW is posted on our **BoS CoC application webpage**.

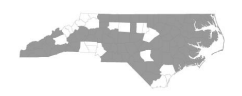